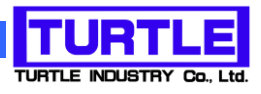

# TUSB-S03CN2

### USB インタフェース付き周波数カウンタユニット

### 添付プログラム取扱説明書

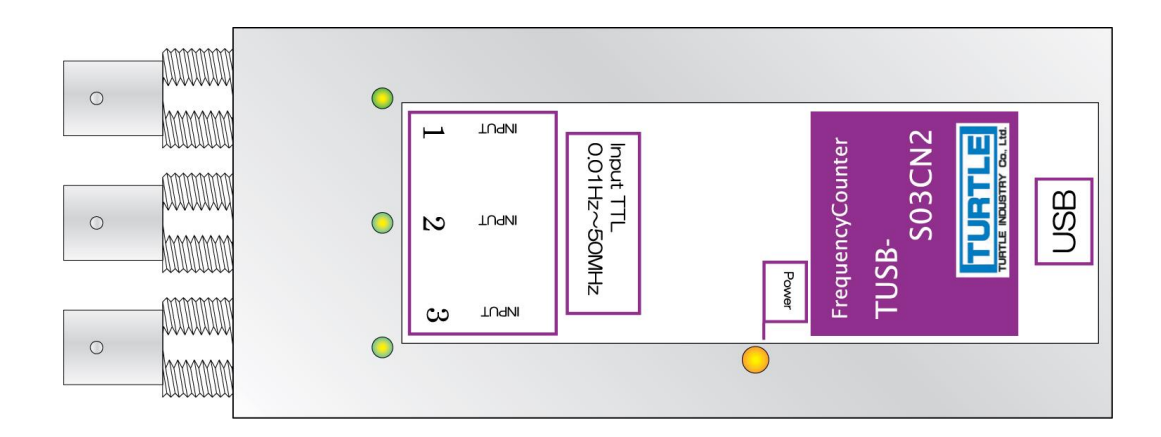

#### TUSB-S03CN2 プログラム取扱説明書

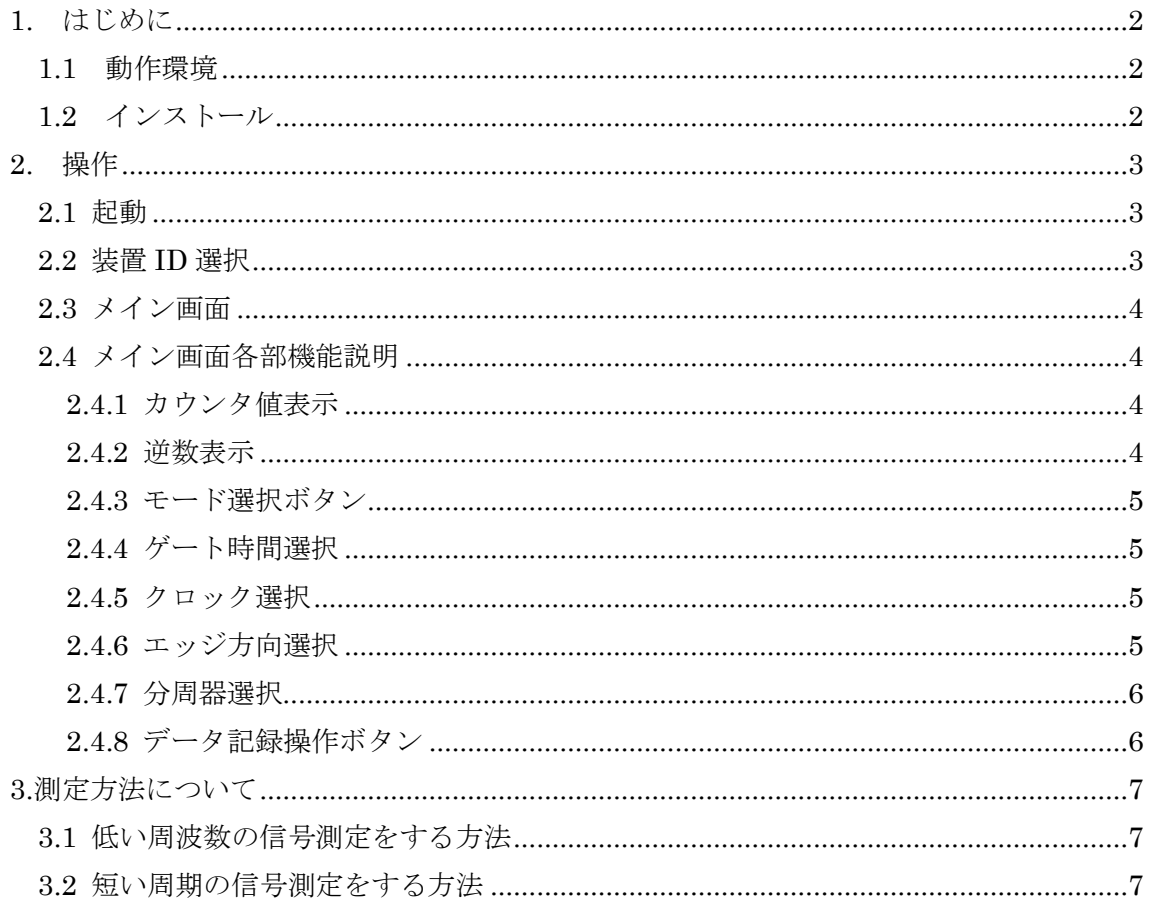

#### 1. はじめに

<span id="page-2-0"></span>この説明書は、USB インターフェース付きカウンタ TUSB-S03CN2 に付属の測定プログ ラムについて説明しています。本プログラムをカウンタの設定およびカウンタの値の読み 込みをすることが出来ます。

#### <span id="page-2-1"></span>1.1 動作環境

コンピュータ Windows 7 64bit、Windows 8、Windows 10、Windows 11 の動作する コンピュータで TUSB-S03CN2 ドライバが正常にインストールされてい るもの。

#### <span id="page-2-2"></span>1.2 インストール

添付プログラムディスク内にあるインストールプログラム「setup.exe」を実行(setup ア イコンをダブルクリック)してください。CDR 内の¥TUSBCN2¥APP¥SETUP ディレクト リの中にあります。

しばらくするとインストールプログラムが起動しますので、画面の指示に従ってインス トール作業を進めて下さい。インストールが完了しましたら、コンピュータを再起動して ください。

#### 2. 操作

#### <span id="page-3-1"></span><span id="page-3-0"></span>2.1 起動

インストールが完了するとスタートメニューからプログラムの項目「TUSB-S03CN2」を 選び「TUSB-S03CN2 カウンタ」を実行してください。プログラムが起動します。

#### <span id="page-3-2"></span>2.2 装置 ID 選択

プログラムを起動すると以下の様な画面が表示されます。 (OS や設定などにより画面のイメージは多少異なります)

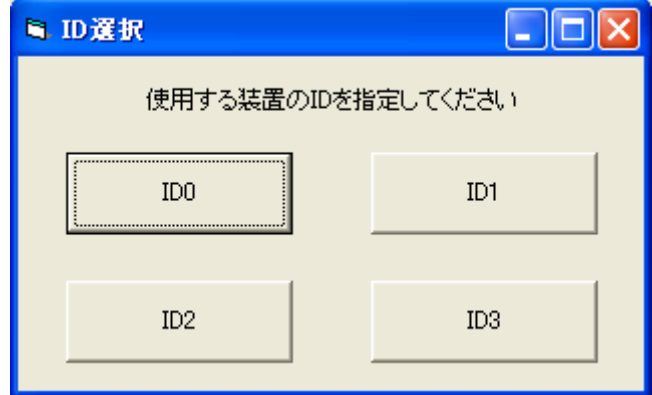

装置に設定されている ID 番号を選択してください。

※ 出荷時は ID=0 です。

※ 装置 ID の設定については TUSB-S03CN2 装置の取扱説明書をご覧下さい。

#### <span id="page-4-0"></span>2.3 メイン画面

ID 選択をすると以下の様な画面が表示されます。

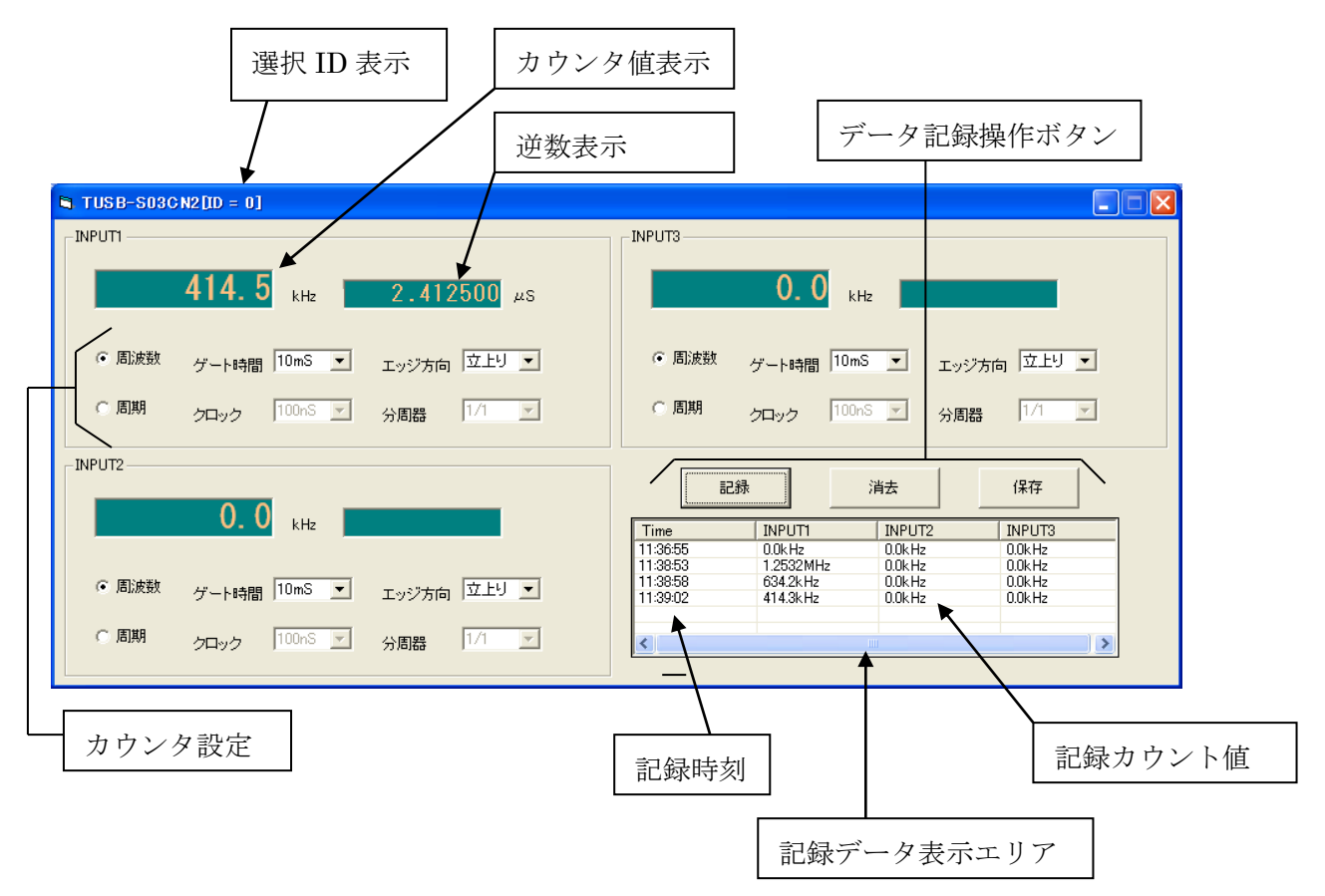

#### <span id="page-4-1"></span>2.4 メイン画面各部機能説明

<span id="page-4-2"></span>2.4.1 カウンタ値表示

現在のカウンタの値を周波数(周波数モードの時)又は周期(周期モードの時)で表示します。

#### <span id="page-4-3"></span>2.4.2 逆数表示

現在のカウンタ値の逆数を表示します。 周波数モードの時は周期、周期モードの時は周波数を表示します。

※ 入力信号が一定周波数であると仮定した場合の値です。

<span id="page-5-0"></span>2.4.3 モード選択ボタン

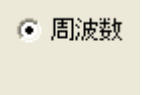

○ 周期

カウントモードを周波数と周期から選択します。

- 周波数カウントモード 内部ゲート時間の間だけ外部入力信号のエッジをカウントします。
- 周期カウントモード 外部入力信号のエッジからエッジの間内部カウントクロックをカウントします。

#### <span id="page-5-1"></span>2.4.4 ゲート時間選択

ゲート時間 10mS ▼

周波数カウントモード時の内部ゲートタイマーの時間を設定します。 設定可能な値

10mS 100mS 1S 10S

#### <span id="page-5-2"></span>2.4.5 クロック選択

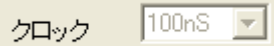

周期カウントモード時の内部カウントクロックの周期を設定します。

設定可能な値

100nS  $1 \mu S$  10 $\mu S$  100 $\mu S$ 

#### <span id="page-5-3"></span>2.4.6 エッジ方向選択

エッジ方向 立上り コ

外部入力信号のエッジとして検出する方向を立上りと立下がりから選択します。

#### <span id="page-6-0"></span>2.4.7 分周器選択

 $1/1$   $\boxed{7}$ 分周器

入力分周器は入力信号を分周する事によってより低い周波数の信号に変えてからエッジ 検出します。この機能により高い周波数の信号の周期をより高分解能で計測する事ができ ます。

選択可能な値

1/1 1/10 1/100 1/1000

#### <span id="page-6-1"></span>2.4.8 データ記録操作ボタン

- 記録ボタン このボタンを押すと、メモリに押した時点の日付と時刻およびカウント値を記録しま す。さらに記録データの表示エリアに記録時刻とカウント値を追加します。 記録数は最大 500 データです。
- 消去ボタン

このボタンを押すと、メモリの記録データおよび表示エリアのデータを消去します。

○ 保存ボタン このボタンを押すと保存先のファイルを指定する画面が表示されますのでファイル名 を指定して下さい。メモリ内の記録データを保存します。

[保存データについて]

- ※ 保存データはテキスト形式ですのでテキストエディタやワープロソフト等で開くこと が出来ます。
- ※ 一行に記録日時とカウント値が一組書き込まれます。カンマ区切りで 1 番目の項が日時 データで、2 番目の項が Ch1 カウント値、3 番目の項が Ch2 カウント値、4 番目の項が Ch3 カウント値、です。

#### <span id="page-7-0"></span>3.測定方法について

#### <span id="page-7-1"></span>3.1 低い周波数の信号測定をする方法

低い周波数の測定を周波数モードで計測しても十分な分解能が得られない場合がありま す。たとえば 1Hz の周波数を測定する場合、ゲート時間を 10S としてもカウント値は 10 程度です。この様な場合には周期モードで周期を測定し、その逆数をとって下さい。

ただし、入力信号が一定周期である場合に限ります。

#### <span id="page-7-2"></span>3.2 短い周期の信号測定をする方法

短い周期の信号を周期モードで計測しても十分な分解能が得られない場合があります。 たとえば 100nS 周期の波形を測定する場合、カウントクロックを 100nS としてもカウン ト値は 1 程度です。この様な場合には周波数モードで周波数を測定し、その逆数をとって 下さい。

ただし、入力信号が一定周期である場合に限ります。 ※ 分周器を使う方法もあります。

## TUSB-S03CN2 プログラム取扱説明書 発行年月 2021 年 10 月 第 2 版 発 行 株式会社 タートル工業 編 集 株式会社 タートル工業 c2021 株式会社 タートル工業